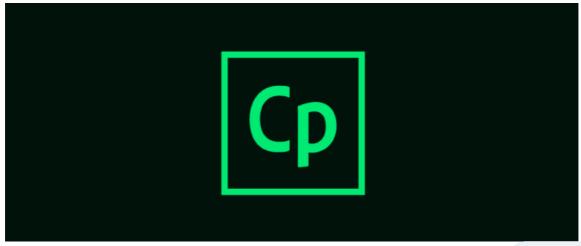

How to Publish SCORM Content in Adobe Captivate Endorsed

This guide shows you how to choose the right settings for publishing SCORM content in Captivate so you can import it to your Claromentis. You will have to publish content as SCORM version 1.2.

#### **Question Slides**

We recommend you to have question slides allowing users to pass or fail a SCORM package.

## **SCORM Preferences**

In Adobe Captivate navigate to File > Publish Settings

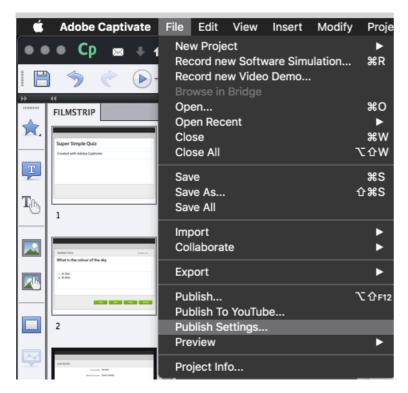

Click on the Quiz and you'll see a checkbox for "Quiz: Enable reporting for this project" You'll need to tick this option to use this SCORM with Claromentis

These are example settings you need to have

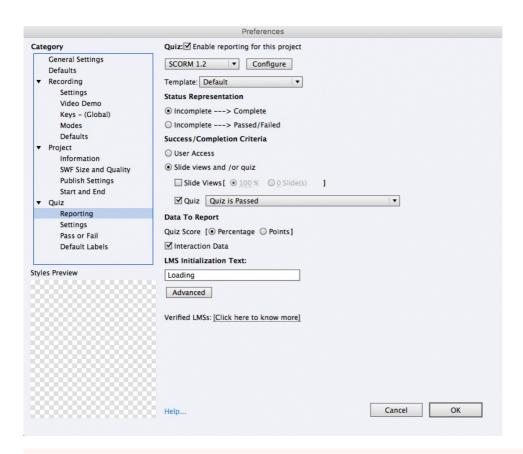

#### **Important Step!**

Claromentis needs to know if users have passed or fail the test and perform automatic module completion, in order to do this please follow this step:

## **METHOD 1: QUIZ PASSING GRADE**

Use this method if when you have a quiz at the end of the slide deck and having the review area as your last slide.

#### Quiz > Pass or Fail

If Passing Grade select "Execute Javascript"

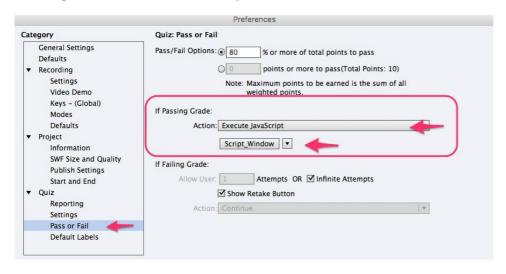

Open The Script Window and enter

window.location.reload();

This is to ensure the window refreshes upon completion so that information is sent to Claromentis.

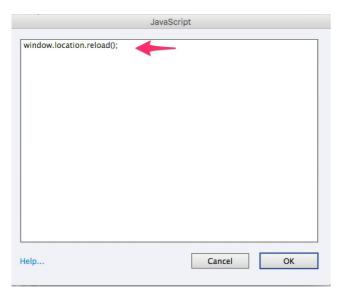

#### **METHOD 2: ADDING FINISH BUTTON**

Use this method if you have more thank you or final page and need a button to force the page to refresh.

## Step1: Create Finish button

Under Interaction drop-down select "Button"

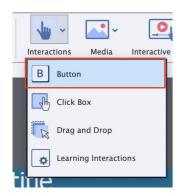

You can change the button caption to "Finish" for example

## Step 2: Adding Javascript

In the "On Success" drop-down menu, select "Execute Javascript".

In the "Execute Javascript" field, click the '...' button.

Copy and paste the following Javascript code into the open dialogue box:

window.location.reload();

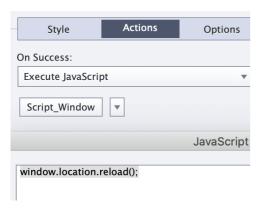

When the button is pressed, it forces the page to reload and send the result of the SCORM quiz to Claromentis.

## How to publish SCORM content

To Publish your SCORM, from "File" go to "Publish".

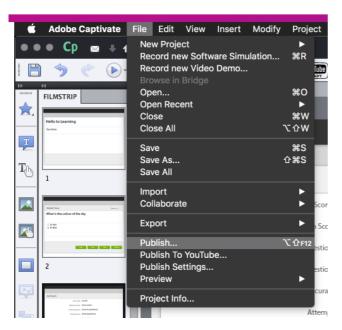

Here are our recommended settings:

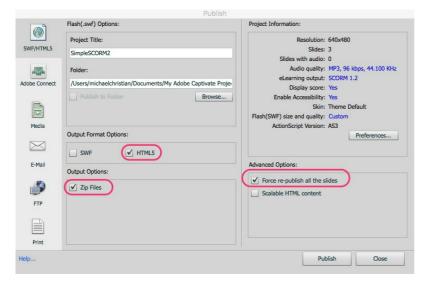

#### **Output Format:**

We recommend HTML5 as SWF is not compatible to be played on some tablets including iPad.

## **Output Option:**

Zip Files

## Force re-publish all the slides

Enable this option to make sure that all slides are updated in the zip file. (This option may no longer needed for Adobe Captivate 11.5+)

Click Publish

# Uploading SCORM in Claromentis

In Claromentis navigate to

Applications > Learning > E-Learning Courses > Add New Module

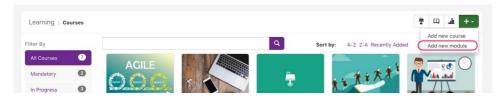

When adding new module, please sure you select SCORM 1.2 Package (zip) and upload the zip file.

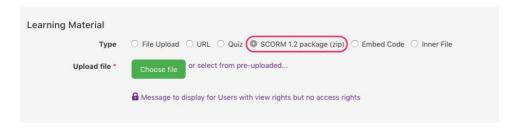

Last modified on 1 December 2023 by Hannah Door

Created on 4 May 2018 by Michael Christian Tags: course, learning, scorm, adobe, captivate